# **Export vers Parcoursup**

L'objectif de cet export est de transférer des données des élèves et des apprentis de Fregata vers Parcoursup afin de fiabiliser et sécuriser les données des apprenants transmises.

Les données transférées des apprenants concernent leur identité, leurs responsables légaux et leur scolarité.

**À partir de la session 2023**, la plateforme Parcoursup sera alimentée par les fichiers export générés par Fregata par l'établissement.

Une Note de Service spécifique à l'export vers Parcoursup précise l'aspect règlementaire.

L'export des données vers Parcoursup est accessible depuis le menu *Échanges, Export vers Parcoursup, avec les rôles* **Gestion Inscriptions** *ou* **Direction Établissement***.*

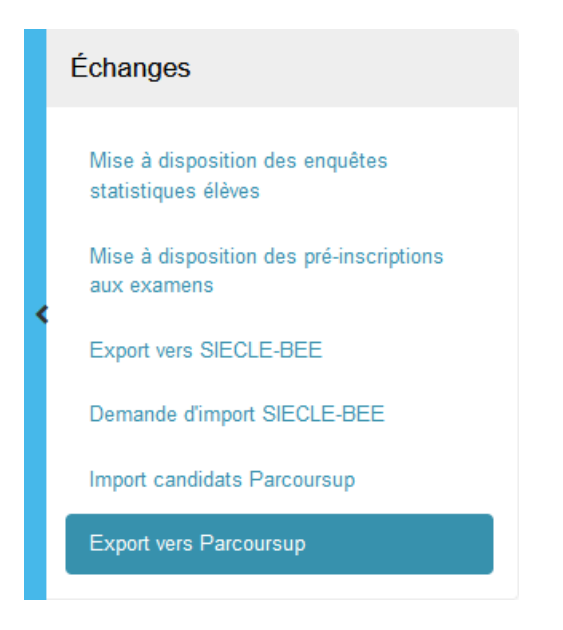

## **Principe de la procédure**

Elle s'effectue en trois étapes :

- $\Rightarrow$  Générez le fichier zip pour Parcoursup,
- $\Rightarrow$  Dézippez le dossier,
- ð Importez les fichiers décompressés dans Parcousup.

**Parcoursup n'accepte qu'un seul import pour les premières et un seul import pour les terminales.** Vous pouvez retrouver des informations complémentaires pour l'import ParcourSup sur la fiche pratique [Questions-Réponses](https://cnerta-support.fr/aides/Fregata/fiches_pratiques_qr_fregata-parcoursup.htm) Fregata-ParcourSup

#### **Prérequis**

 $\Rightarrow$  Tous les responsables doivent avoir une civilité, un nom d'usage, un nom de naissance et un prénom. Pour les responsables de types "Conseil départemental" ou "Aide sociale à l'enfance" : ces intitulés doivent être renseignés dans le champ "Libellé institutionnel", et les civilité, nom d'usage, nom de naissance et prénom doivent être saisis,

- 
- ð Pour que les **options facultatives** puissent être remontées à Parcoursup, vous devez les saisir dans l'onglet Inscription de la fiche apprenant.

Si besoin, cliquez sur la bouton "Actualiser" pour afficher la liste complète des disciplines.

- ð Pour que les **enseignements de spécialités** puissent être remontés à Parcoursup, il faut également les saisir dans l'onglet Inscription, partie Enseignement de spécialité.
- ð Attention pour les **apprentis** : sur les fiches apprenants, à l'onglet Antériorité et cursus, l'établissement et la formation N-1 doivent être renseignés.

La participation d'un élève à **une section européenne doit être signalée en complétant sa scolarité directement sur la plateforme Parcoursup**.

#### **Générer le dossier zip pour Parcoursup**

Fregata permet de générer des fichiers soit pour les apprenants de première, soit pour les apprenants de terminale. Ces fichiers sont contenus dans un **dossier compressé**.

Le nom de ce dossier est composé :

- $\Rightarrow$  Du code RNE de votre établissement,
- $\Rightarrow$  Du mot Parcoursup,
- $\Rightarrow$  De l'indication première ou terminale (selon le bouton utilisé),
- $\Rightarrow$  De l'horodatage du dossier.

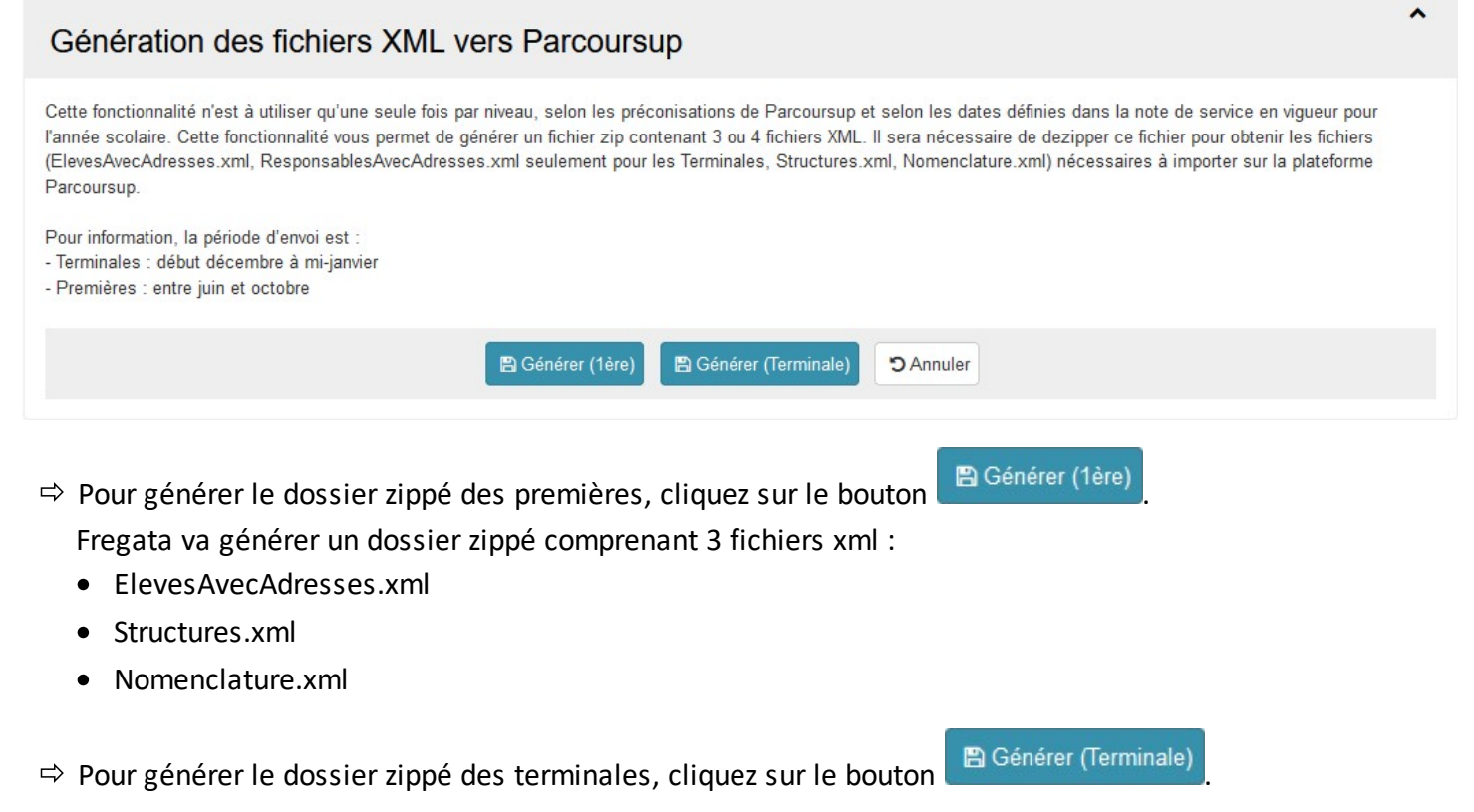

Fregata va générer un dossier zippé comprenant 4 fichiers xml :

- · ElevesAvecAdresses.xml
- · ResponsablesAvecAdresses.xml
- · Structures.xml
- ·Nomenclature.xml

### **Résultats possibles à la génération du dossier zip**

Après avoir généré le dossier zip pour Parcoursup, Fregata informe du résultat :

 $\Rightarrow$  La génération du dossier zip s'est bien passée :

Exemple avec le message pour l'export des terminales :<br>INFO : Les fichiers XML ont été générés avec succès dans le fichier ZIP disponible au téléchargement. Vous devez le télécharger, le dézipper et fournir les 4 fichiers

- $\Rightarrow$  Si un problème est survenu lors de la génération du dossier zip, Fregata informe du problème et du fichier concerné :
	- · Exemple de message sur le fichier ElevesAvecAdresses : La solution est de contacter l'assistance avec le message d'erreur.
	- · Exemple de message sur le fichier des responsables : "*Ligne 906 / Colonne 28 : cvc-complex-type.2.4.a: Invalid content was found starting with element 'NOM\_USAGE'. One of '{ID\_PRV\_PER, LC\_CIVILITE, LL\_CIVILITE, NOM\_DE\_FAMILLE}' is expected*."

Le message indique qu'il manque la civilité et/ou le nom d'un ou plusieurs responsables. Complétez la fiche du responsable et recommencez l'export vers Parcoursup ou contacter l'assistance.

 $\Rightarrow$  Si votre établissement n'est pas concerné par l'export vers Parcoursup :

Fregata affiche un message d'erreur : "**ERREUR** : Vous n'avez aucune section de référence concernée par cet export.".